**คู่มือการใช้งานระบบจองเครื่องมือวิจัย สถาบันวิจัยและพัฒนา มทร.อีสาน สำหรับผู้ใช้ระบบ**

## 1 ) เข้าสู่ระบบโดยการคลิกที่ปุ่ม Login

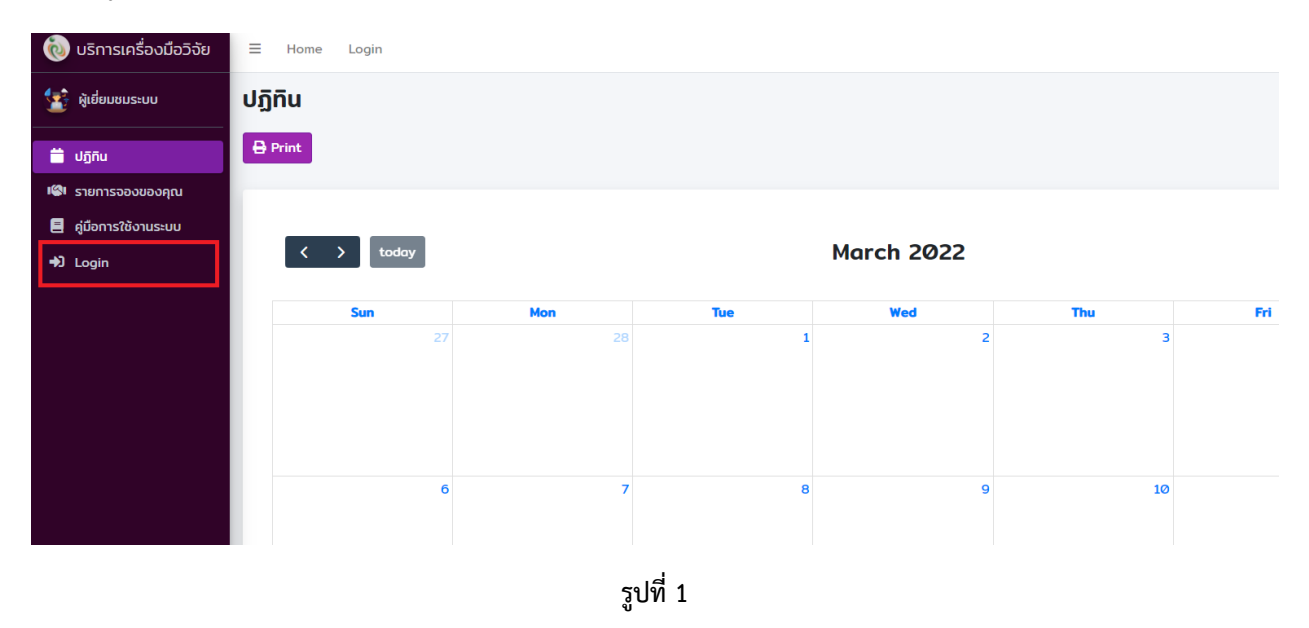

2 ) คลิกปุ่ม Login With RMUTI เพื่อเข้าสู่ระบบด้วย RMUTI

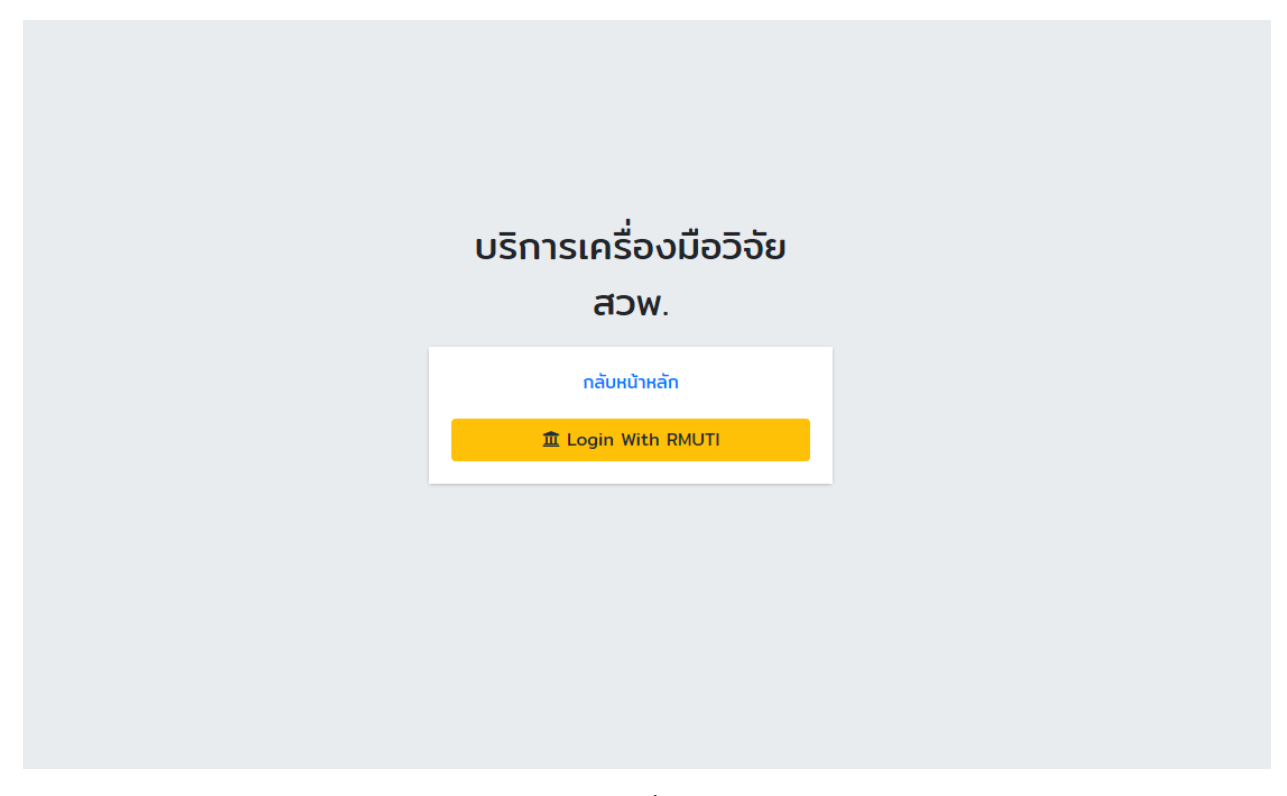

3 ) เมื่อสู่ระบบเรียบร้อยให้คลิกที่เมนู "รายการจองของคุณ"

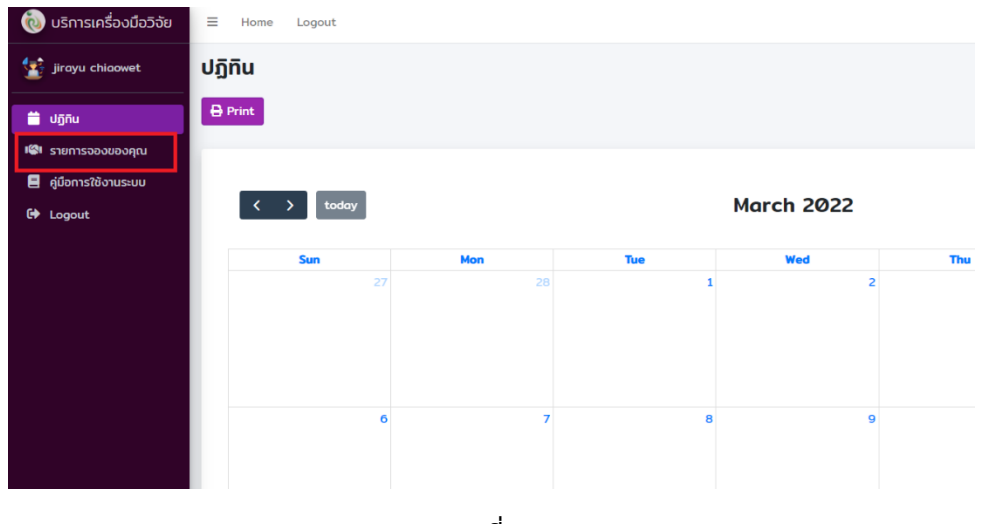

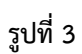

4 ) หลังจากคลิกที่เมนู "รายการจองของคุณ" จะมายังหน้าต่างดังรูปที่ 4 ให้คลิกที่ปุ่ม จองเครื่องมือ

| ่<br>พื้นริการเครื่องมือวิจัย                           | $\equiv$<br>Home Logout |   |                  |       |               |                                |             |              |                            |
|---------------------------------------------------------|-------------------------|---|------------------|-------|---------------|--------------------------------|-------------|--------------|----------------------------|
| $\left\langle \frac{1}{2}\right\rangle$ jirayu chiaowet | รายการจองของคุณ         |   |                  |       |               |                                |             |              | หน้าหลัก / รายการจองของคุณ |
| <b>ii</b> Uğñu                                          | อองเครื่องมือ           |   |                  |       |               |                                |             |              |                            |
| <b>เ@เ</b> รายการจองของคุณ                              |                         |   |                  |       |               |                                |             |              |                            |
| <b>目</b> คู่มือการใช้งานระบบ                            |                         | # | ชื่อผู้ใช้บริการ | สถานะ | ประเภทบุคลากร | วันที่เริ่มและสิ้นสุดการใช้งาน | วันนัดรับผล | การซ่าระเงิน |                            |
| <b>C</b> Logout                                         |                         |   |                  |       |               |                                |             |              |                            |
|                                                         |                         |   |                  |       |               |                                |             |              |                            |
|                                                         |                         |   |                  |       |               |                                |             |              |                            |
|                                                         |                         |   |                  |       |               |                                |             |              |                            |
|                                                         |                         |   |                  |       |               |                                |             |              |                            |
|                                                         |                         |   |                  |       |               |                                |             |              |                            |

**รูปที่ 4**

5 ) กรอกข้อมูลการจองเครื่องมือให้เรียบร้อยและกดปุ่ม "สร้าง"

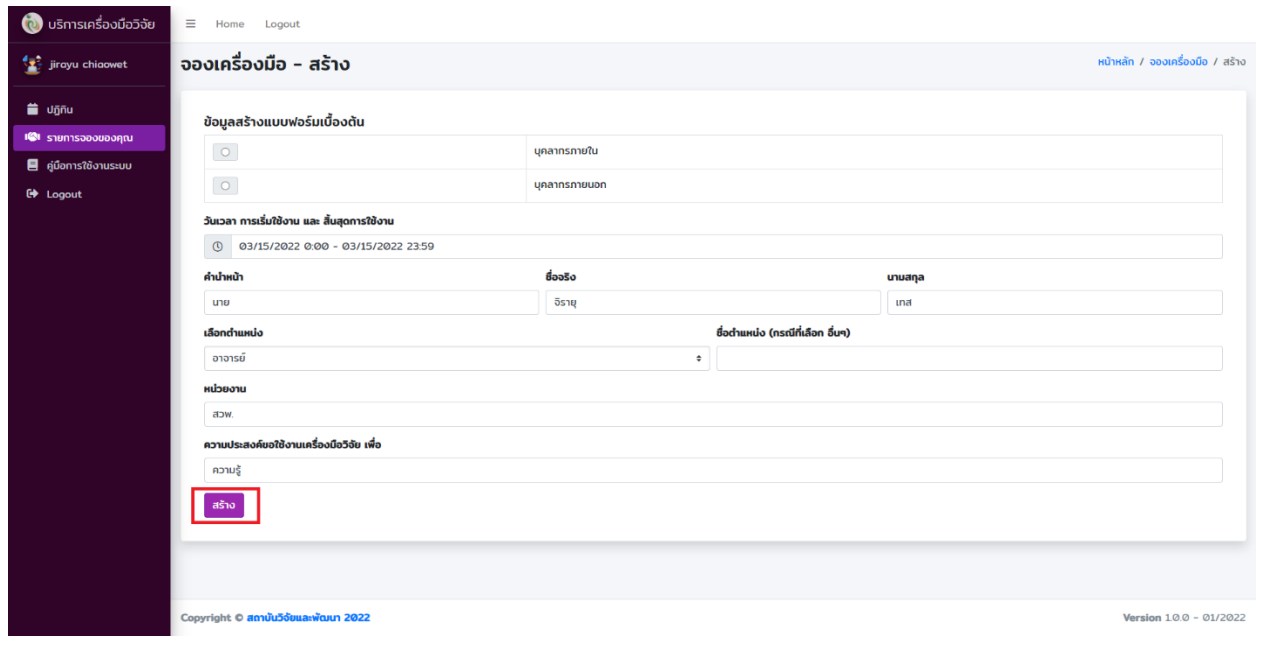

**รูปที่ 5**

\*\* เพิ่มเติมการเลือกวันที่เริ่มใช้งานและสิ้นสุดการใช้งาน

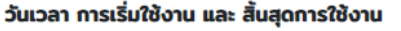

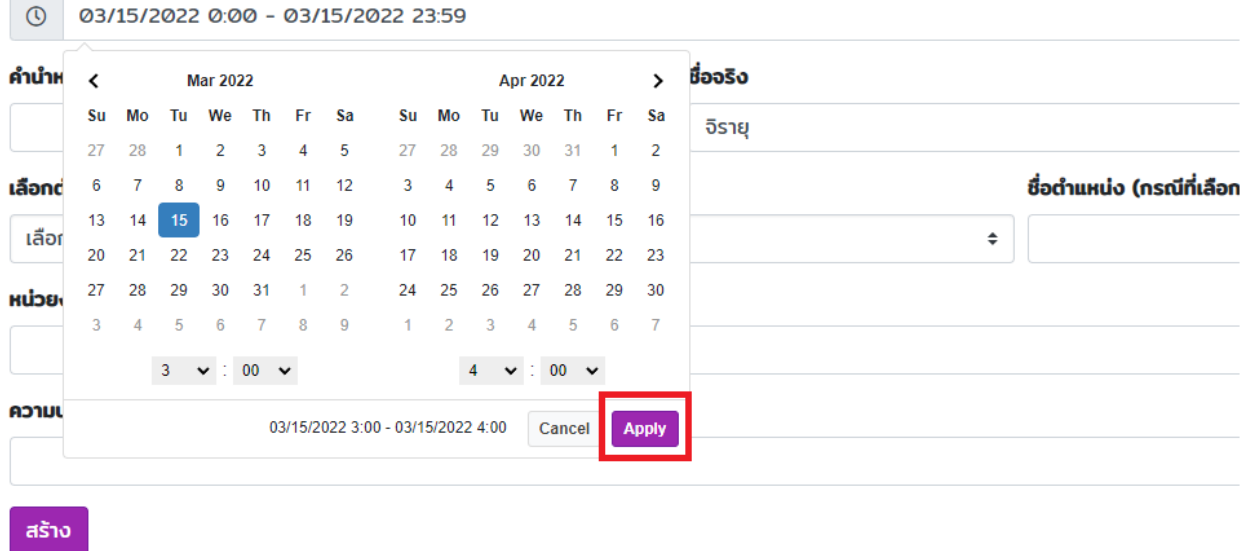

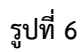

ให้คลิกวันเดือนปีที่ต้องการ 2 ครั้ง และเลือกเวลาที่ต้องการจองให้เรียบร้อยแล้วกด Apply

6 ) เมื่อกดปุ่ม "สร้าง" เรียบร้อยจาก ข้อ 5 ระบบจะพามายังหน้าเมนู "รายการจองของคุณ" และคุณสถานะสีเขียวว่า "เพิ่มข้อมูล การจองเครื่องมือวิจัย เรียบร้อย !" ดังรูปที่ 7 หลังจากนั้นให้คลิกที่ปุ่ม "เพิ่มรายละเอียด"

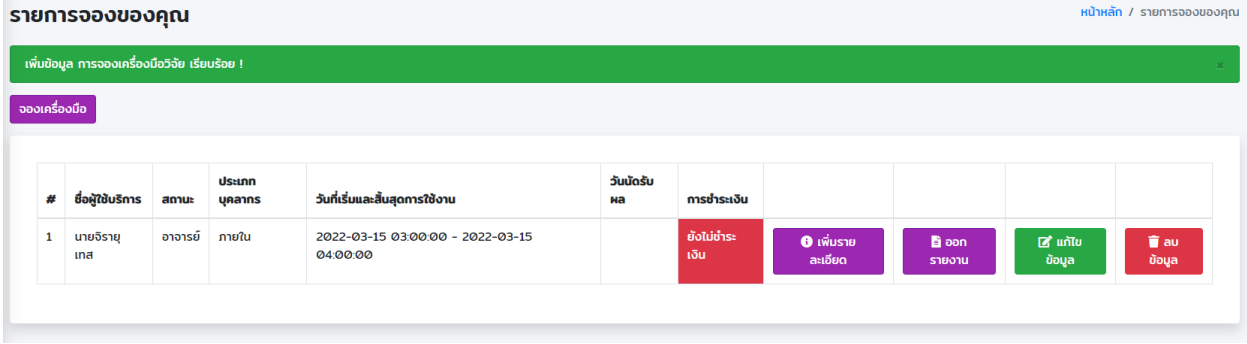

**รูปที่ 7**

7 ) เมื่อกดปุ่ม เพิ่มรายละเอียดเข้ามาแล้วจะขึ้นมาหน้าต่างดังรูปที่ 8 ให้ส่วนของ "เพิ่มรายการเครื่องที่ใช้งาน" ให้เลือกเครื่องมือที่ ต้องการใช้งานและใส่จำนวนตัวอย่าง และกดปุ่ม "เพิ่มข้อมูล"

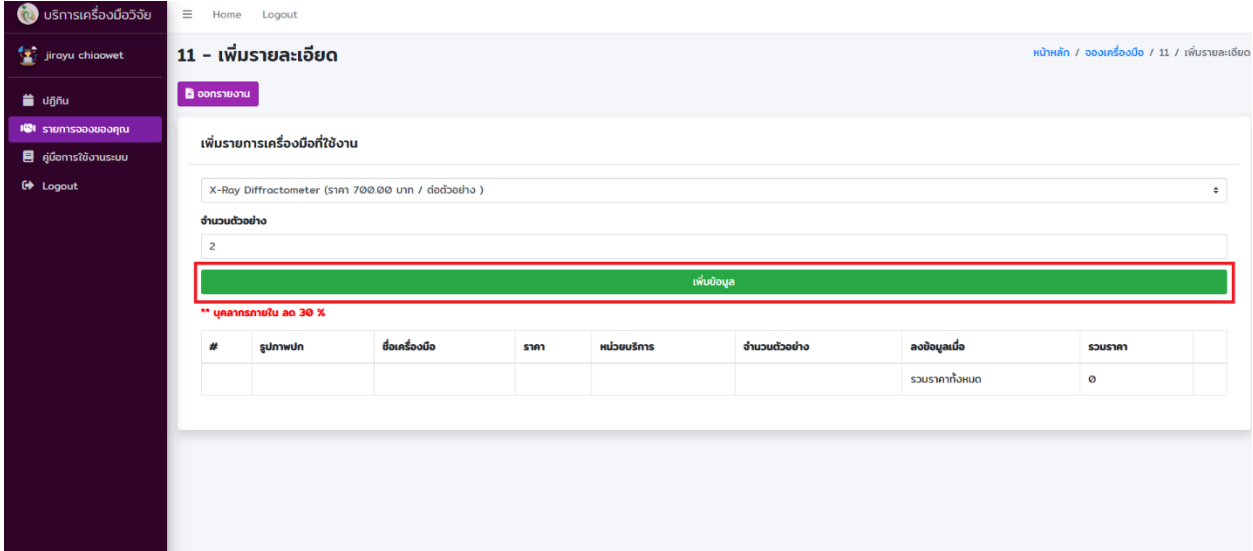

**รูปที่ 8**

8 ) เมื่อกดเพิ่มข้อมูลเรียบร้อย จะปรากฏบล็อกข้อมูลใหม่ขึ้นมานั้นคือ "เพิ่มรายการตัวอย่าง" ดังรูปที่ 9 ให้กรอกข้อมูลให้ เรียบร้อยและกดเพิ่มข้อมูล เมื่อกรอกข้อมูลในส่วนของ "เพิ่มรายการเครื่องมือที่ใช้งาน" และ "เพิ่มรายการตัวอย่าง" เรียบร้อยให้ คลิกที่ปุ่ม ออกรายงาน

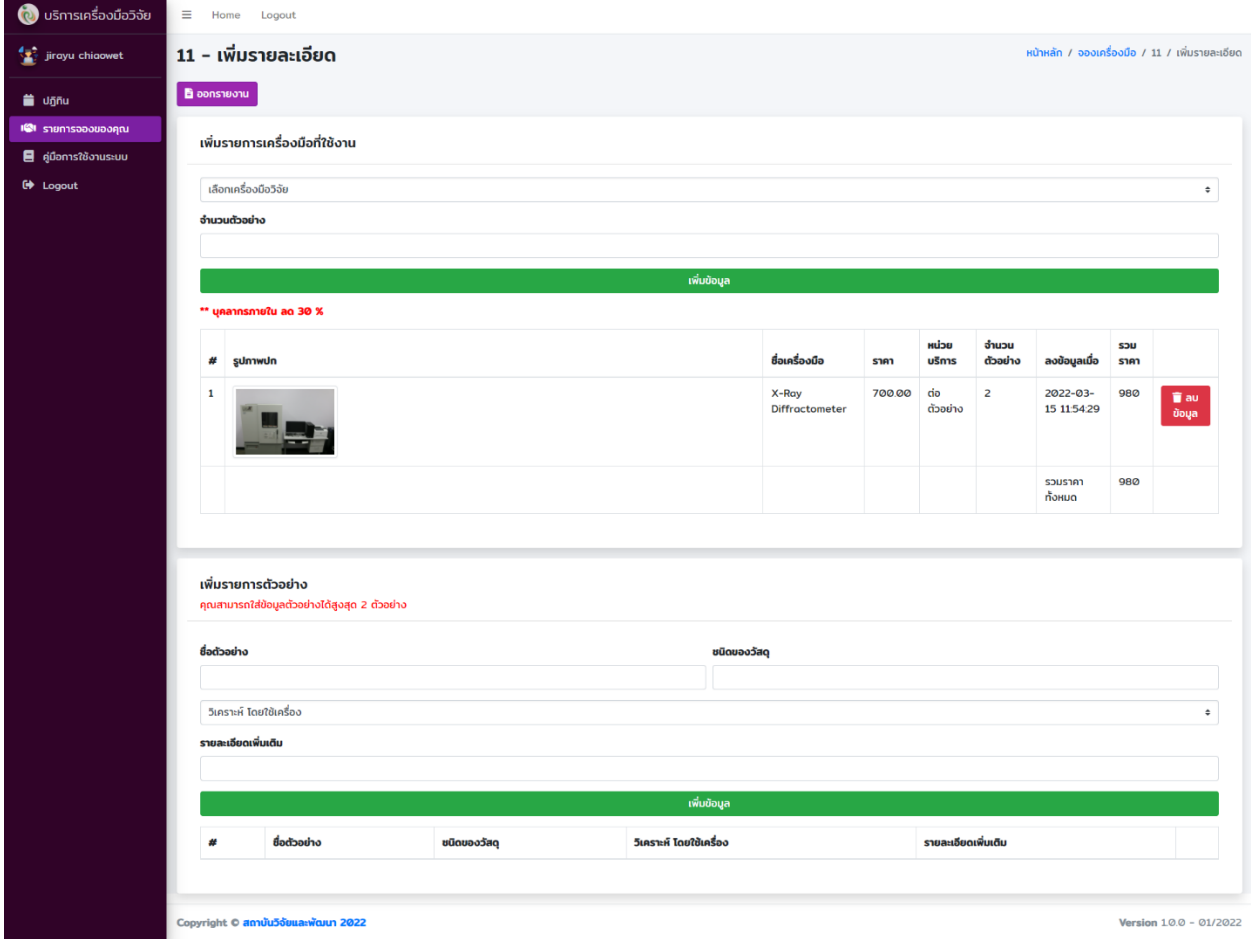

**รูปที่ 9**

## 9 ) เมื่อกดปุ่มออกรายงานจะโชว์ข้อมูลที่กรอก ในรูปแบบ PDF พิมพ์และนำมาส่งที่สถาบันวิจัยและพัฒนา มทร.อีสาน

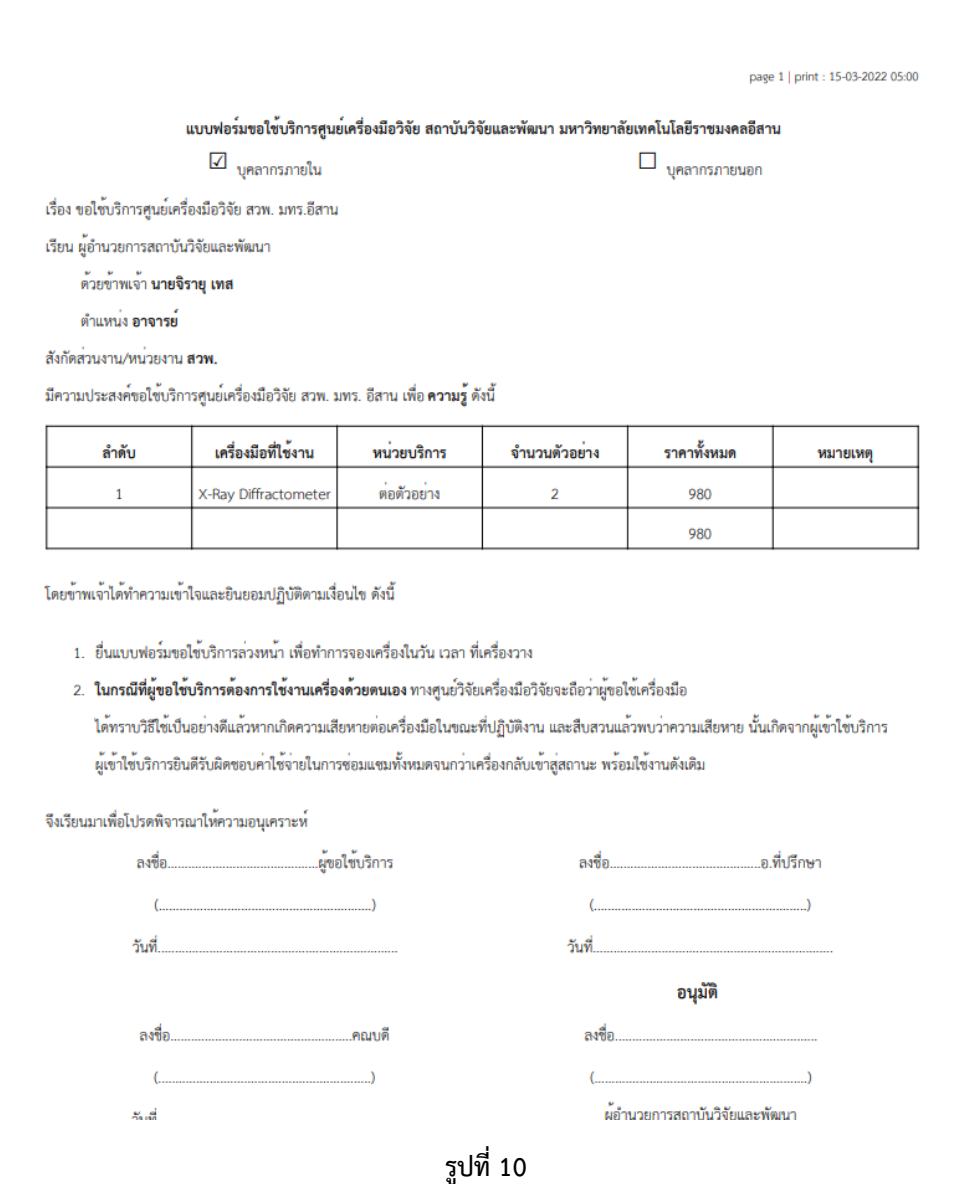